# IPC-Hermes Standard

# Upstream

# Ethernet Driver

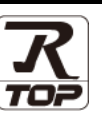

지원 버전 TOP Design Studio V1.4.11.92 이상

### **CONTENTS**

Touch Operation Panel을 사용해주시는 고객님께 감사 드립니다.

1. 시스템 구성 2<u>페이지</u>

연결 가능한 기기 및 네트워크 구성에 대해 설명합니다.

2. 외부 장치 선택 3 [페이지](#page-2-0)

TOP의 기종과 외부 장치를 선택합니다.

3. TOP 통신 설정 4 [페이지](#page-3-0)

TOP 통신 설정 방법에 대해서 설명합니다.

4. Upstream 메시지 설정 11 [페이지](#page-10-0)

TOP의 Upstream 메시지 설정 방법에 대해서 설명합니다.

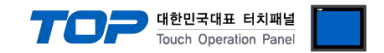

## <span id="page-1-0"></span>1. 시스템 구성

본 드라이버는 TOP가 "IPC-Hermes Upstream" 기능을 추가하여 동작하도록 합니다.

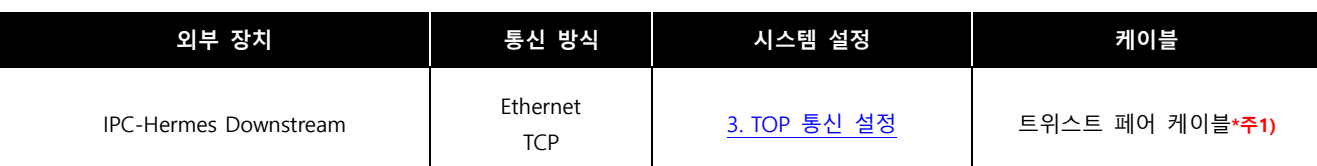

\*주1) 트위스트 페어 케이블

- STP(실드 트위스트 페어 케이블) 혹은 UTP(비실드 트위스트 페어 케이블) 카테고리 3, 4, 5 를 의미합니다.

- 네트워크 구성에 따라 허브, 트랜시버 등의 구성기기에 접속 가능하며 이 경우 다이렉트 케이블을 사용 하십시오.

■ 연결 구성

ㆍ1 : 1 연결

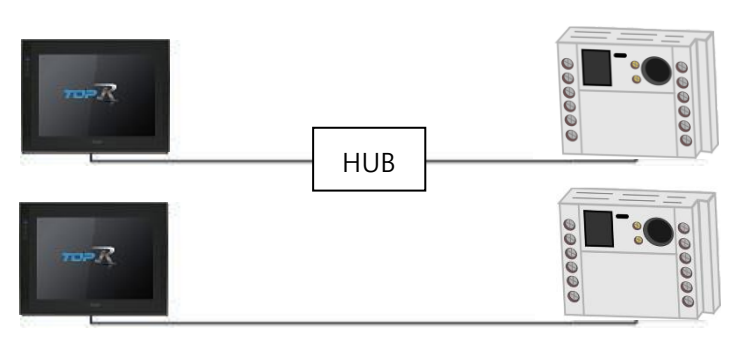

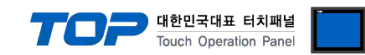

## <span id="page-2-0"></span>2. 외부 장치 선택

■ TOP 모델 및 포트 선택 후 외부 장치를 선택합니다.

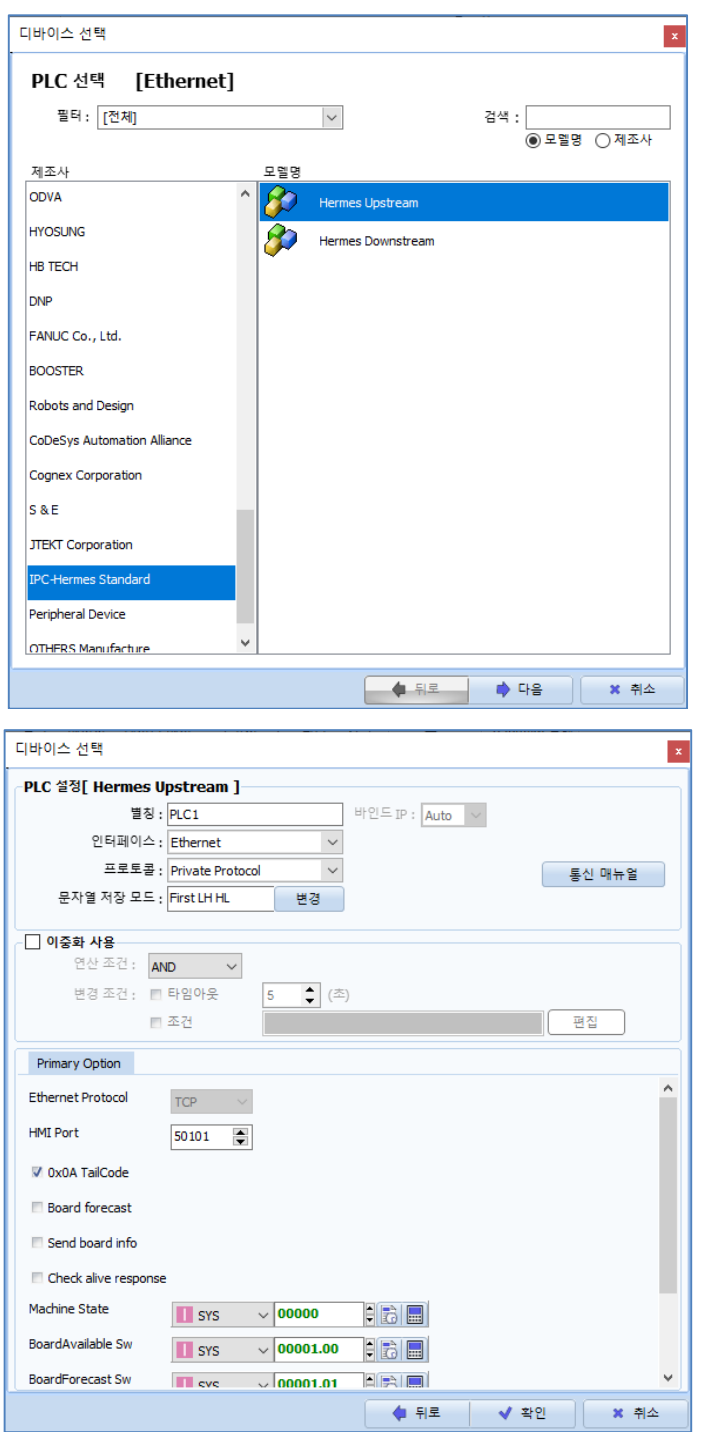

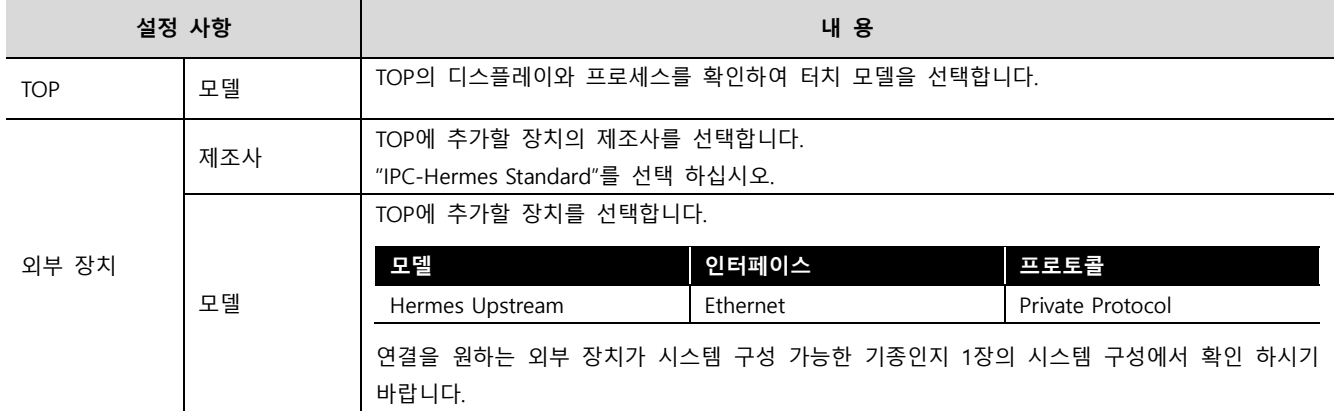

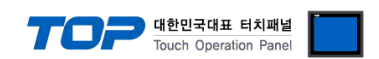

### 3. TOP 통신 설정

통신 설정은 TOP Design Studio 혹은 TOP 메인 메뉴에서 설정 가능 합니다. 통신 설정은 외부 장치와 동일하게 설정해야 합니다.

#### <span id="page-3-0"></span>3.1 TOP Design Studio 에서 통신 설정

#### (1) 통신 인터페이스 설정

■ [ 프로젝트 > 프로젝트 속성 > TOP 설정 ] → [ HMI 설정 > "HMI 설정 사용" 체크 > 편집 > 이더넷 ] – TOP 통신 인터페이스를 TOP Design Studio에서 설정합니다.

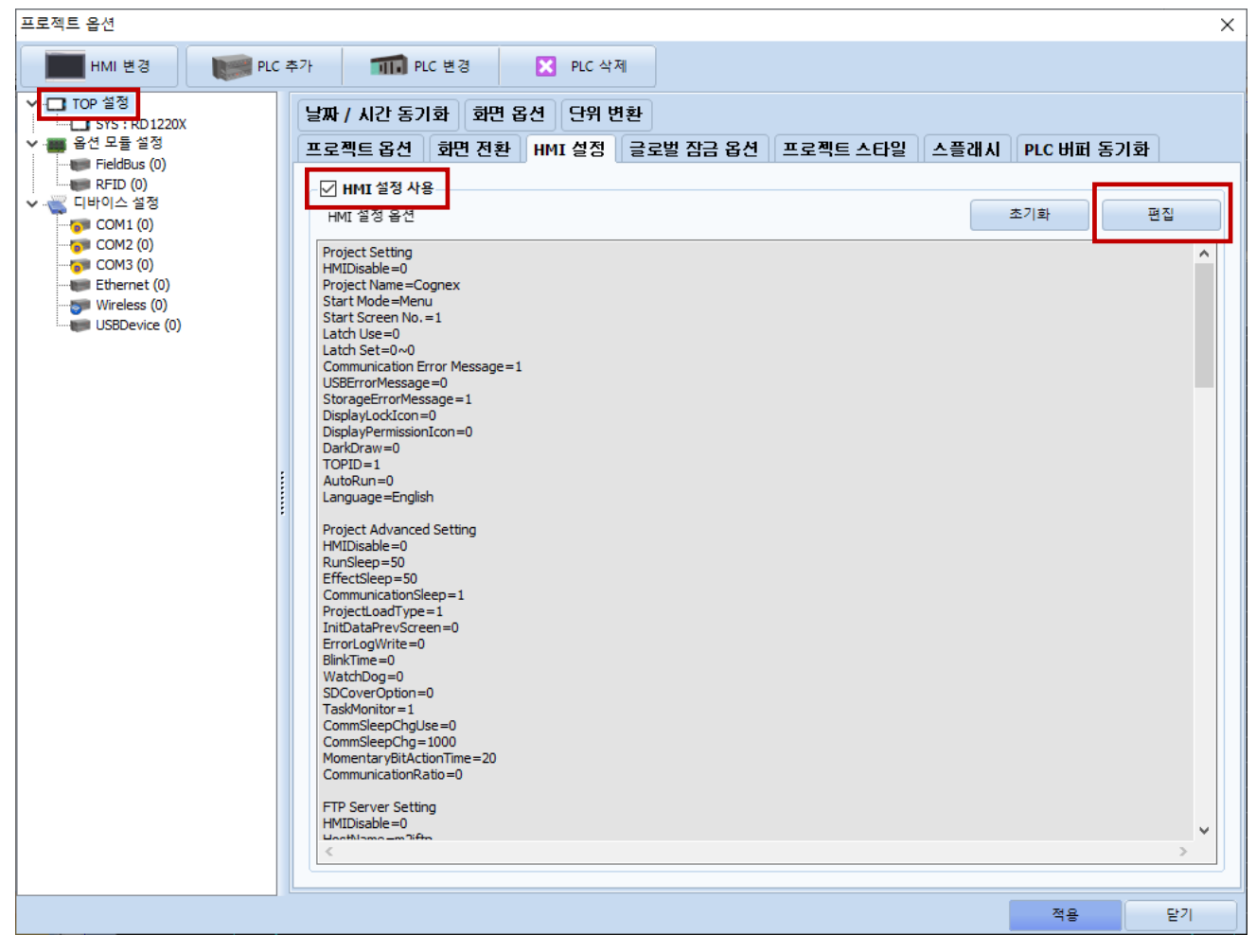

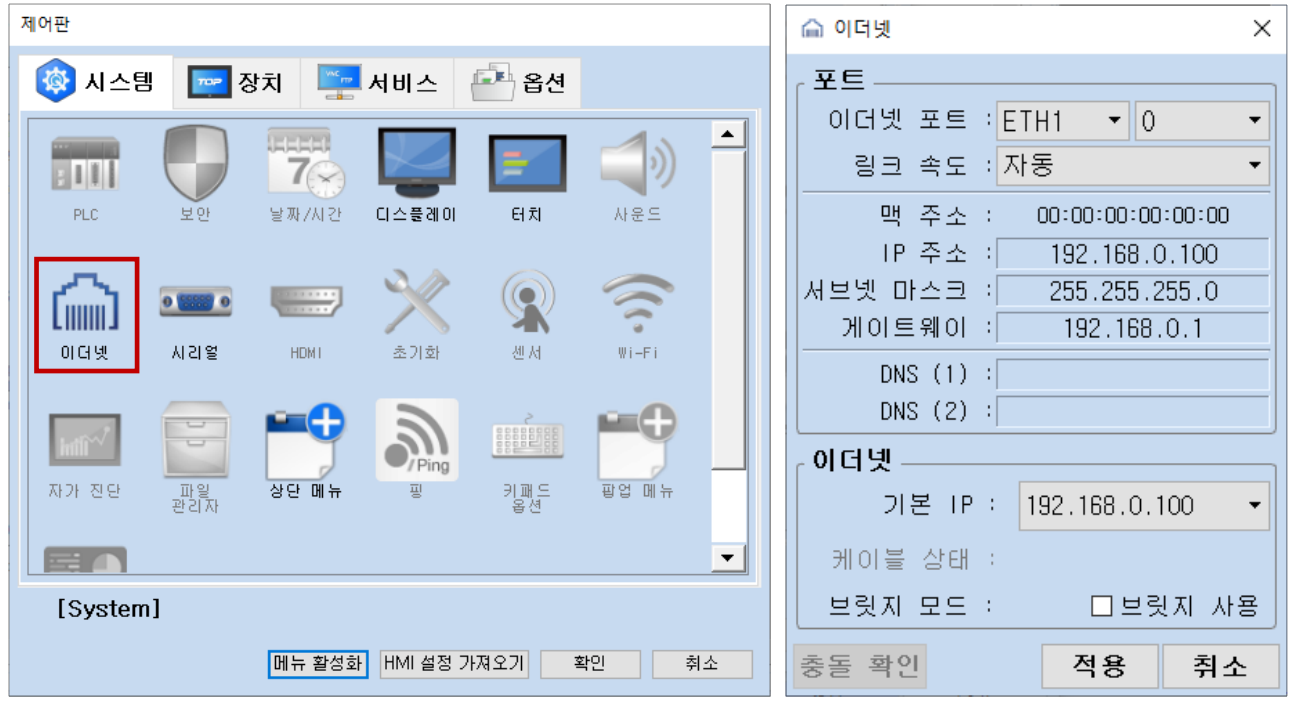

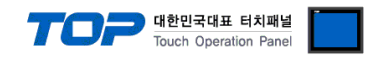

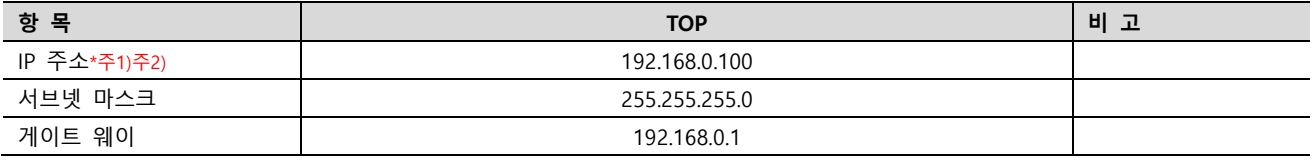

\*주1) TOP의 IP 주소는 서버 주소가 됩니다.

\*주2) 동일 네트워크 상에서 중복된 IP 주소를 사용하지 마십시오.

※ 위의 설정 내용은 본 사에서 권장하는 예제입니다.

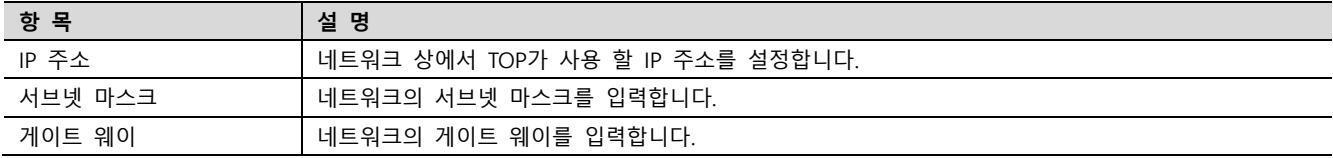

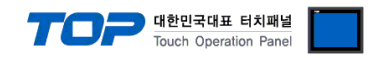

#### (2) 통신 옵션 설정

■ [ 프로젝트 > 프로젝트 속성 > 디바이스 설정 > Ethernet > "PLC1 : Hermes Upstream" ]

– Hermes Upstream Ethernet 통신 드라이버의 옵션을 TOP Design Studio에서 설정합니다.

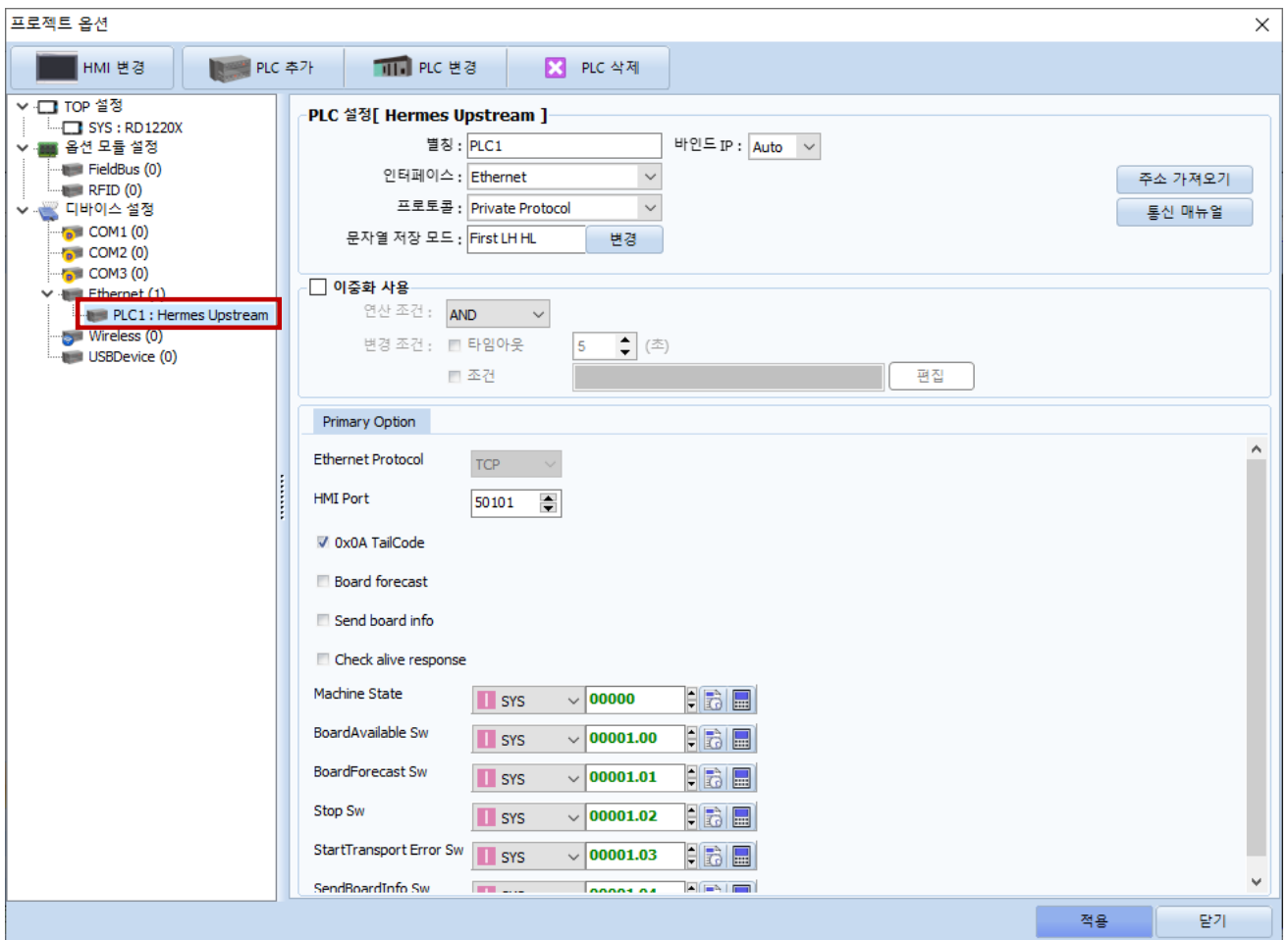

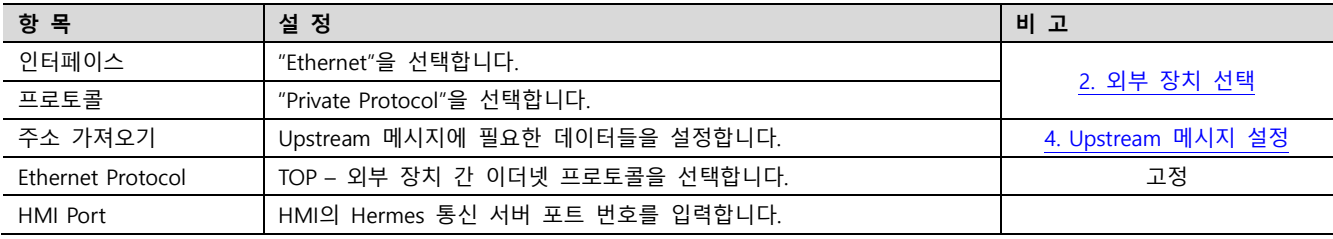

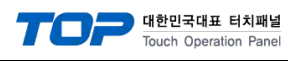

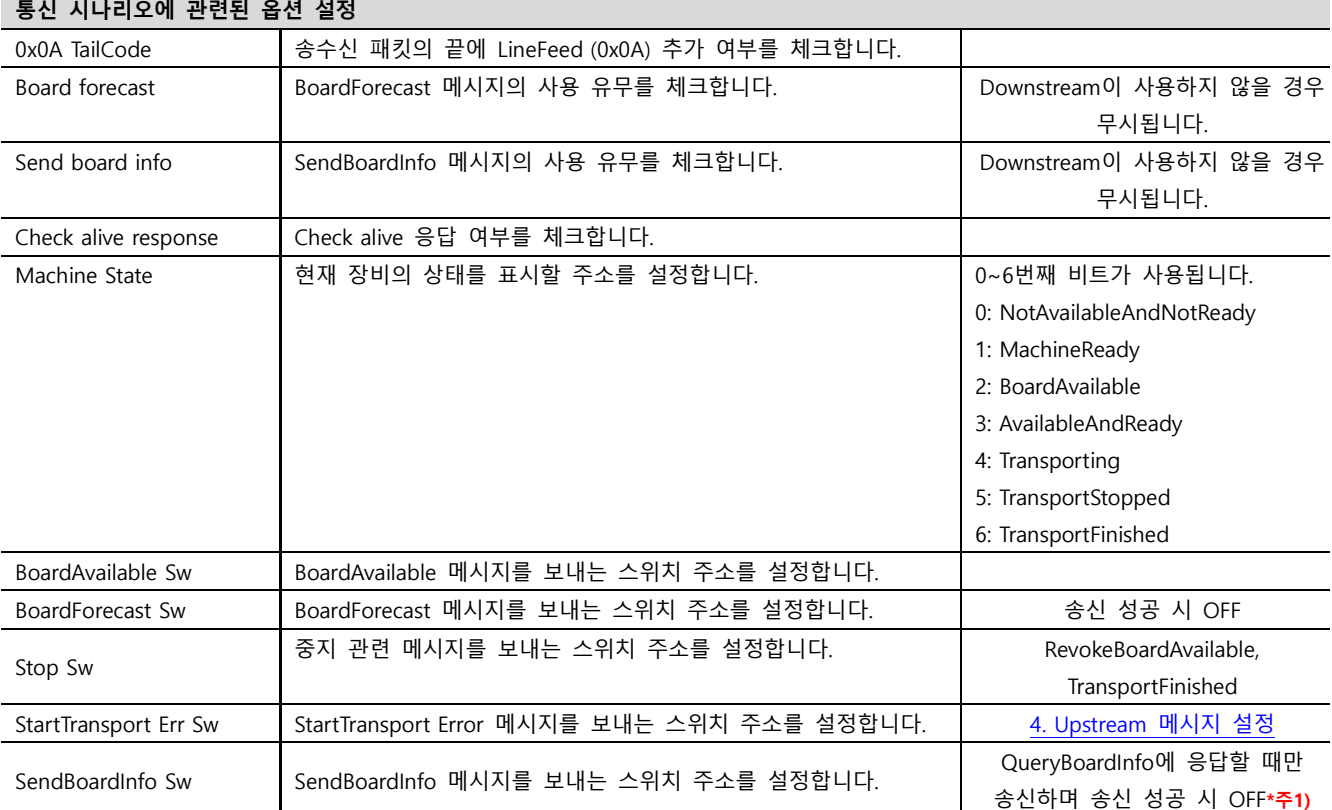

\*주1) QueryBoardInfo가 짧은 시간에 여러 번 수신되면 무시될 수 있습니다.

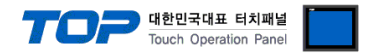

#### 3.2 TOP 에서 통신 설정

※ "3.1 TOP Design Studio 에서 통신 설정" 항목의 "HMI 설정 사용"을 체크 하지 않은 경우의 설정 방법입니다.

■ TOP 화면 상단을 터치하여 아래로 드래그 합니다. 팝업 창의 "EXIT"를 터치하여 메인 화면으로 이동합니다.

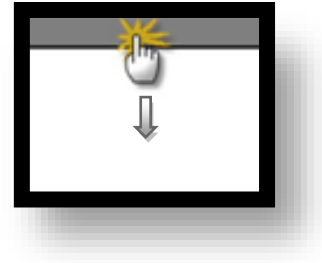

- (1) 통신 인터페이스 설정
	- [ 메인 화면 > 제어판 > 이더넷 ]

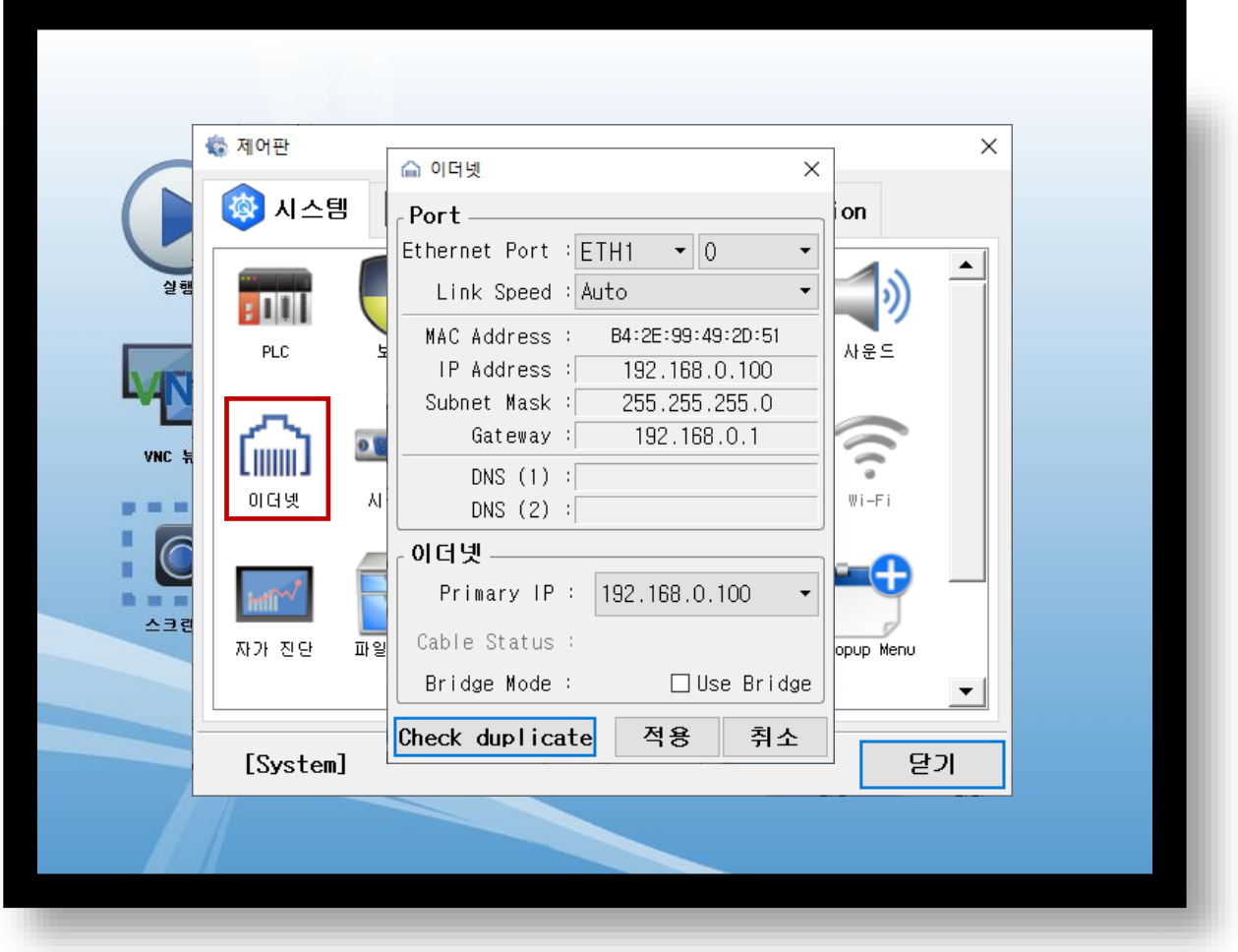

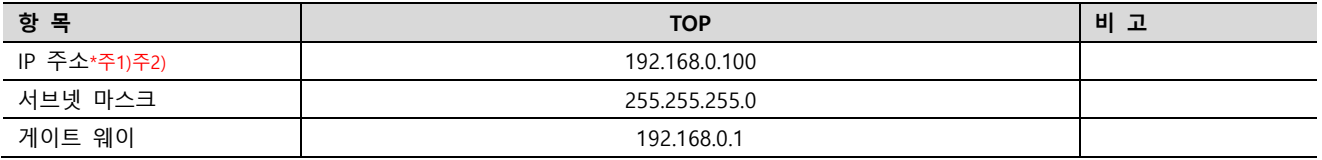

\*주1) TOP의 IP 주소는 서버 주소가 됩니다.

\*주2) 동일 네트워크 상에서 중복된 IP 주소를 사용하지 마십시오.

※ 위의 설정 내용은 본 사에서 권장하는 <u>예제</u>입니다.

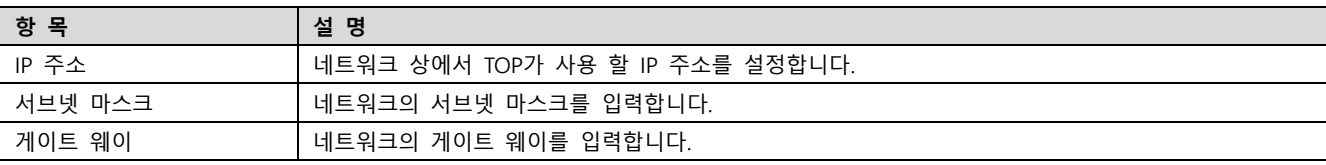

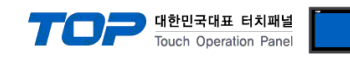

#### (2) 통신 옵션 설정

■ [ 메인 화면 > 제어판 > PLC ]

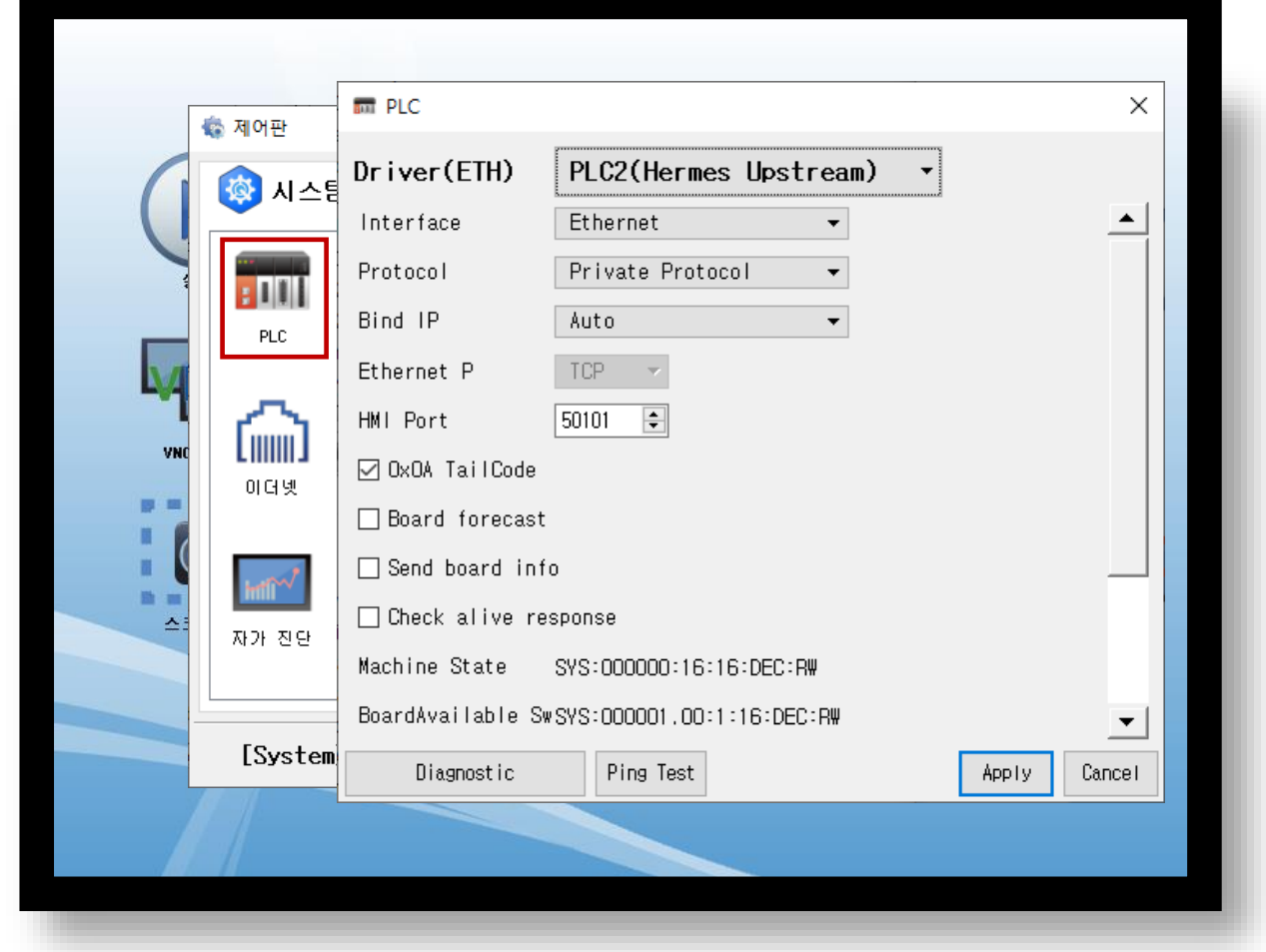

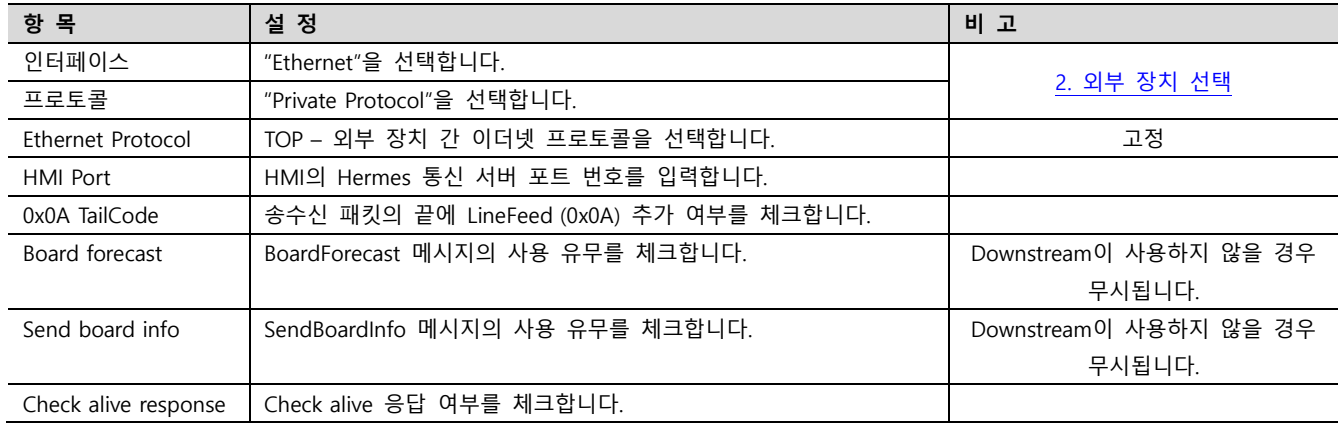

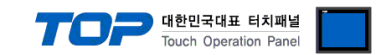

### 3.3 통신 진단

본 드라이버는 통신 진단을 지원하지 않습니다.

Downstream에서 접속 요청을 시도하여 통신 연결을 확인하십시오. ※ TOP가 실행(Run) 중이어야 합니다.

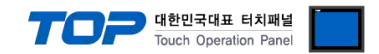

## <span id="page-10-0"></span>4. Upstream 메시지 설정

Hermes Upstream의 송수신 메시지들에 대해 설정합니다.

본 예제에서 설명된 내용보다 더 자세한 설명은 "The Hermes Standard Version 1.3" 문서를 참고하십시오.

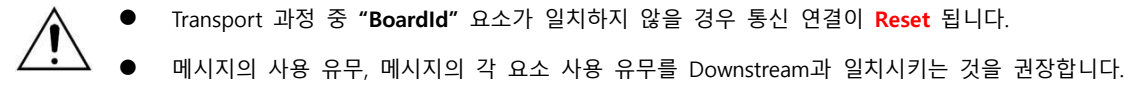

#### ■ 통신 설정 창에서 Upstream 메시지 설정 창 열기

[ 프로젝트 > 프로젝트 속성 > 디바이스 설정 > Ethernet > PLC1 : Hermes Upstream > "주소 가져오기" ]

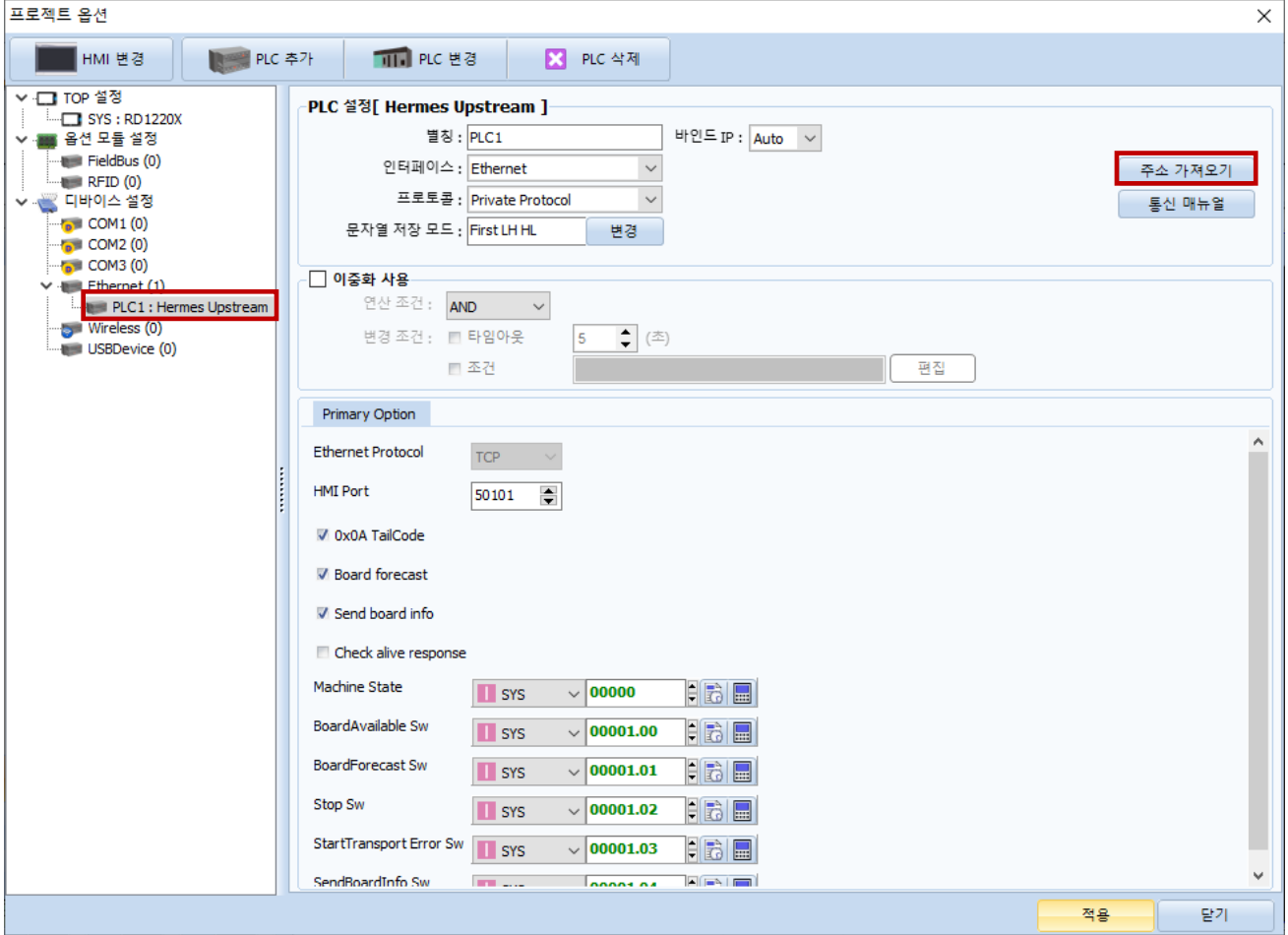

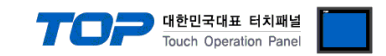

#### ■ Upstream 메시지 설정 창 설명

메시지의 각 요소에 반영할 값은 주소를 통해 Read(송신) / Write(수신) 합니다

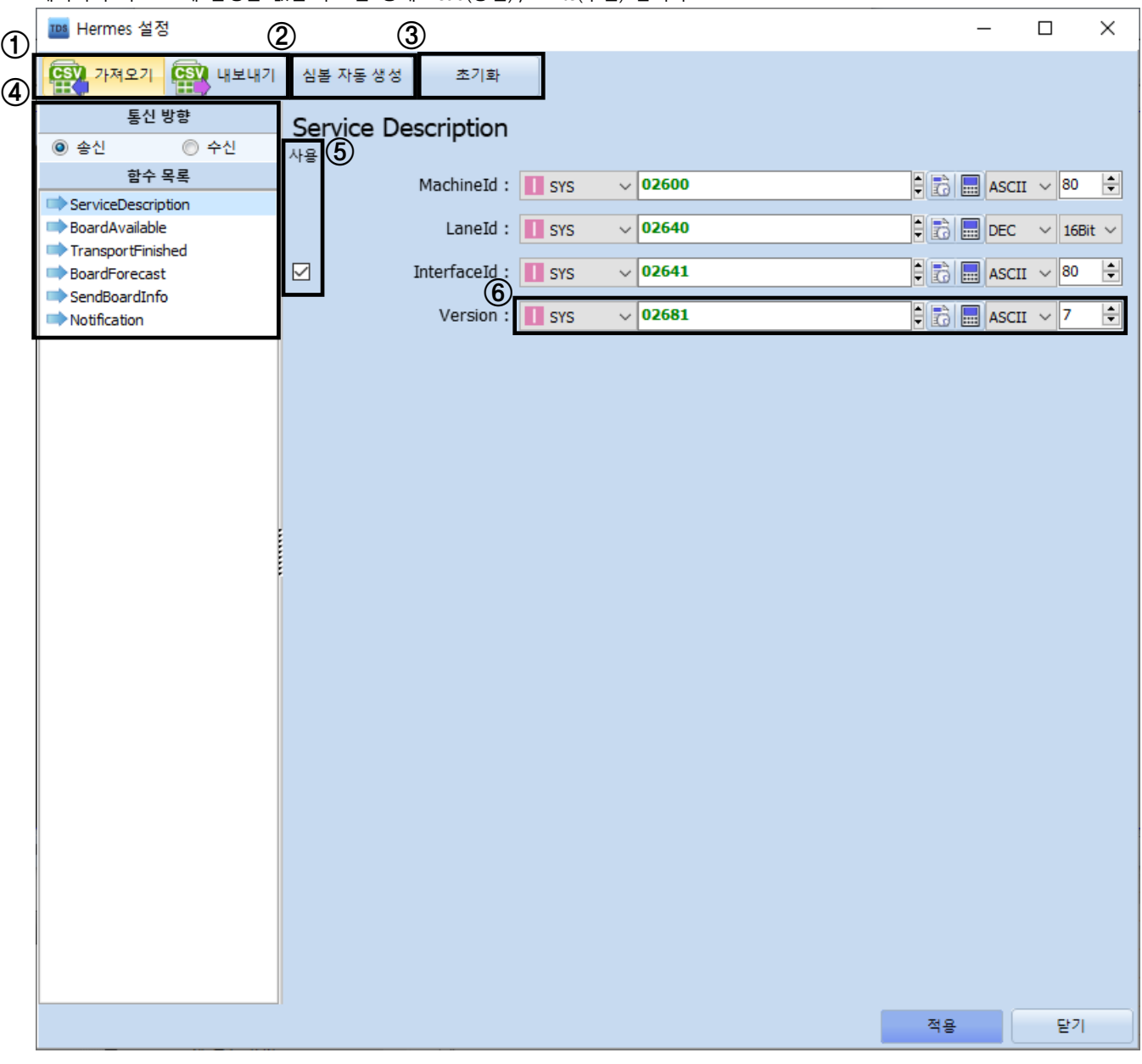

**① 모든 주소들을 CSV 파일로 저장하거나 불러옵니다.**

**② 모든 주소들의 심볼을 자동으로 생성합니다. (Text는 고정 문자열이기 때문에 생성되지 않습니다)**

**③ 모든 주소들을 기본값으로 초기화합니다.**

**④ 설정할 메시지를 선택합니다. (일부 메시지는 통신 설정의 옵션에 따라 보이지 않을 수 있습니다)**

**⑤ 선택한 메시지의 각 요소 사용 유무를 체크합니다.**

**⑥ Read / Write할 주소와 타입을 설정합니다.**

※ Send 의 Notification 은 Downstream 으로부터 수신한 StartTransport 의 BoardId 요소가 Upstream 의 BoardId List 중 일치하는 것이 없을 경우 StartTransport Error 를 송신할 때 사용하는 메시지입니다. 그 외의 Notification 메시지는 드라이버에서 자동으로 송신됩니다.